# Bank of China PromptPay User's manual (BOC Internet Banking Channel)

### Steps to Register for BOC PromptPay:

Note: To receive funds with Thai Citizen ID and Mobile Phone Number, you need to register your Proxy ID with Thai Citizen ID or Mobile Phone Number first.

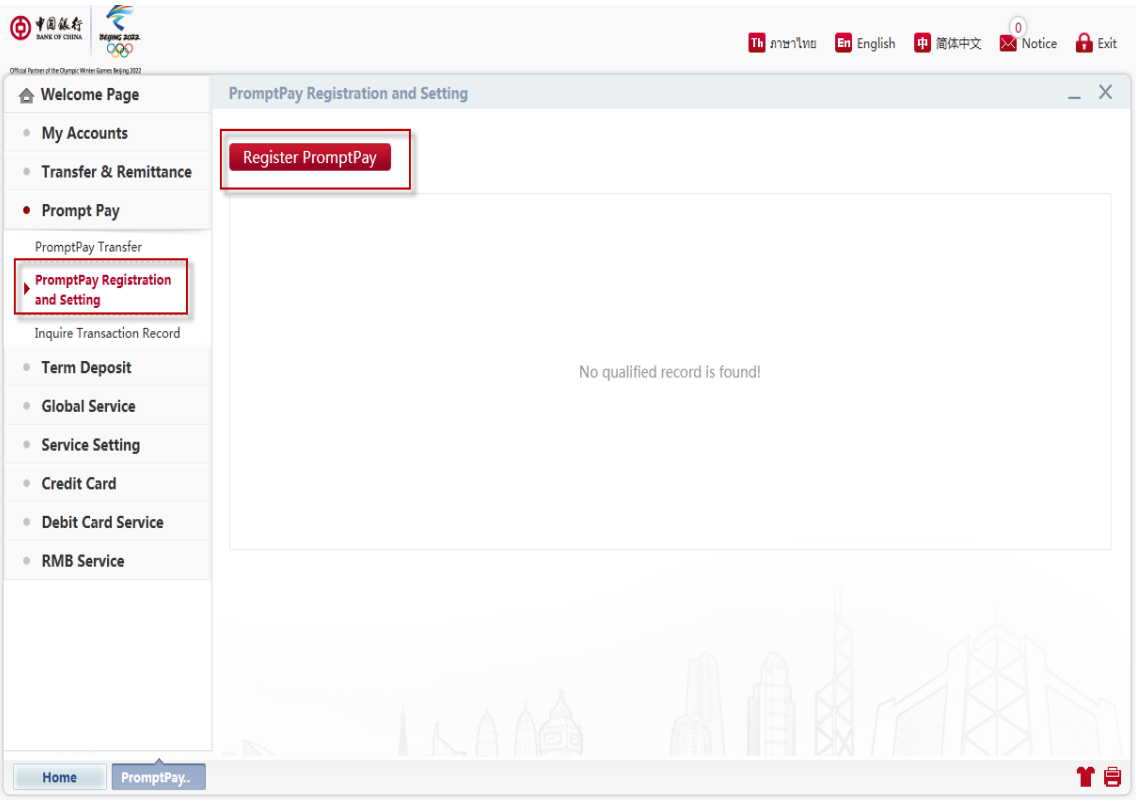

- 1. Log on to BOC Internet Banking.
- 2. Click "Prompt Pay" and select "PromptPay Registration and Setting".

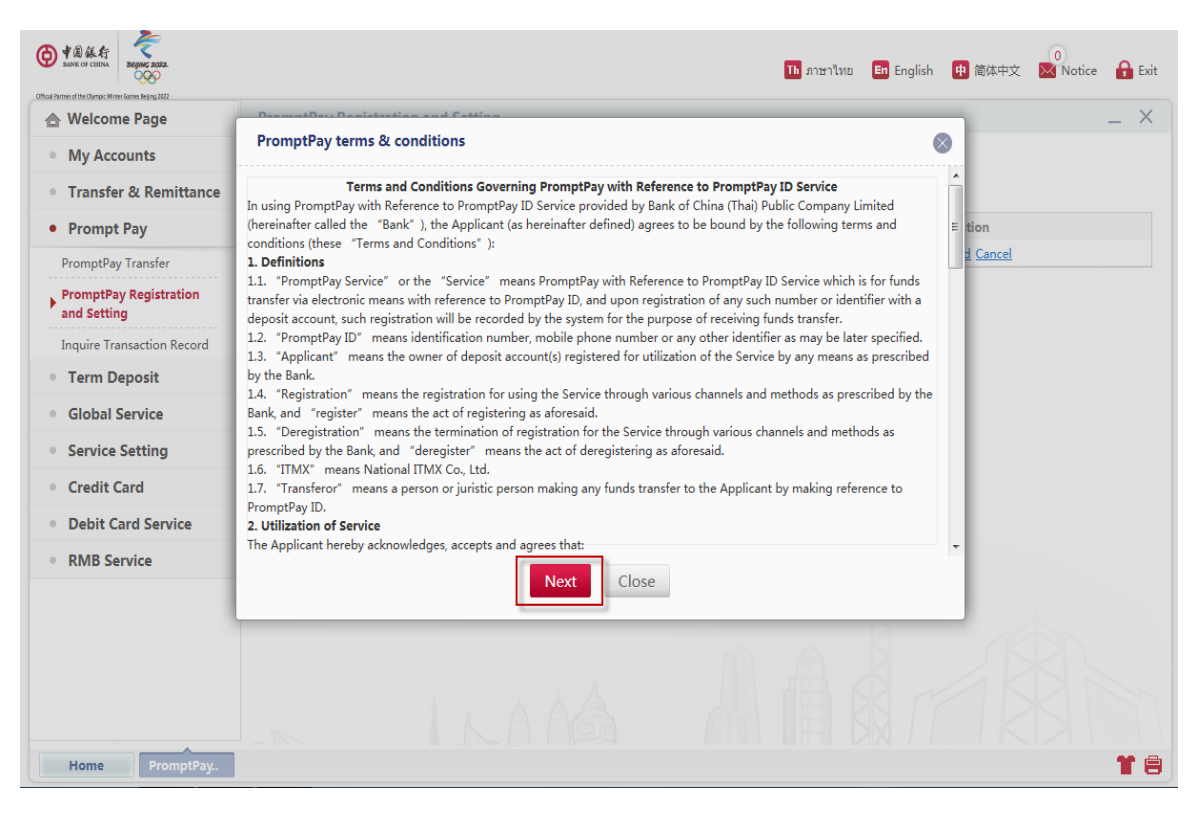

3. Click "Next" for accepting Promptpay & Terms & Conditions.

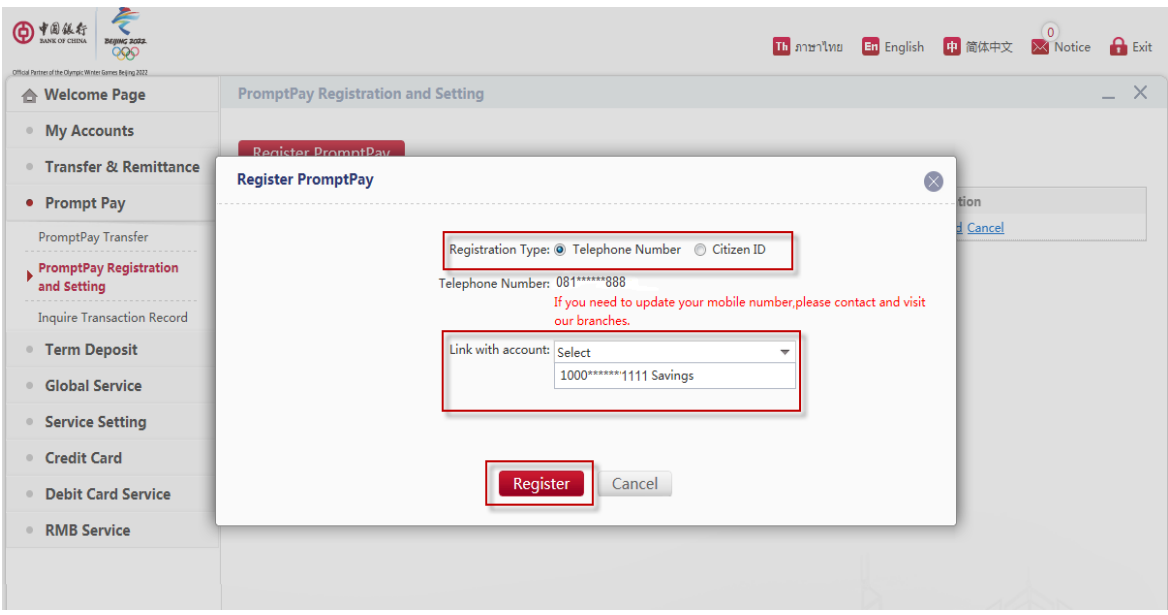

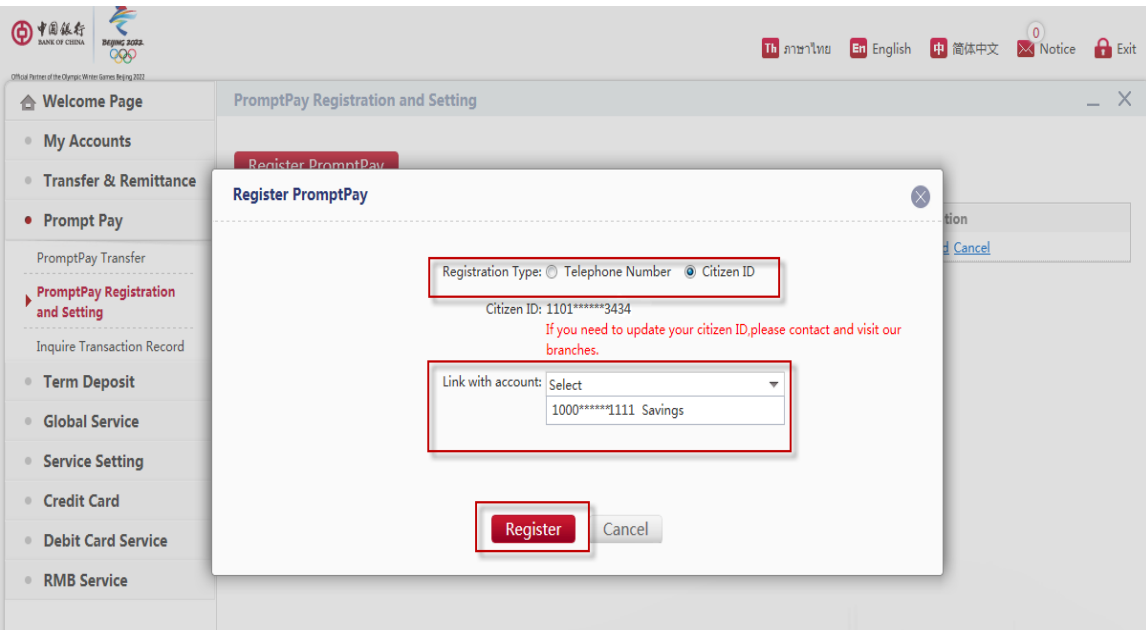

4. Choose either "Thai Citizen ID" or "Mobile Phone Number" as PromptPay ID and select an account to link with PromptPay, then click "Register" .

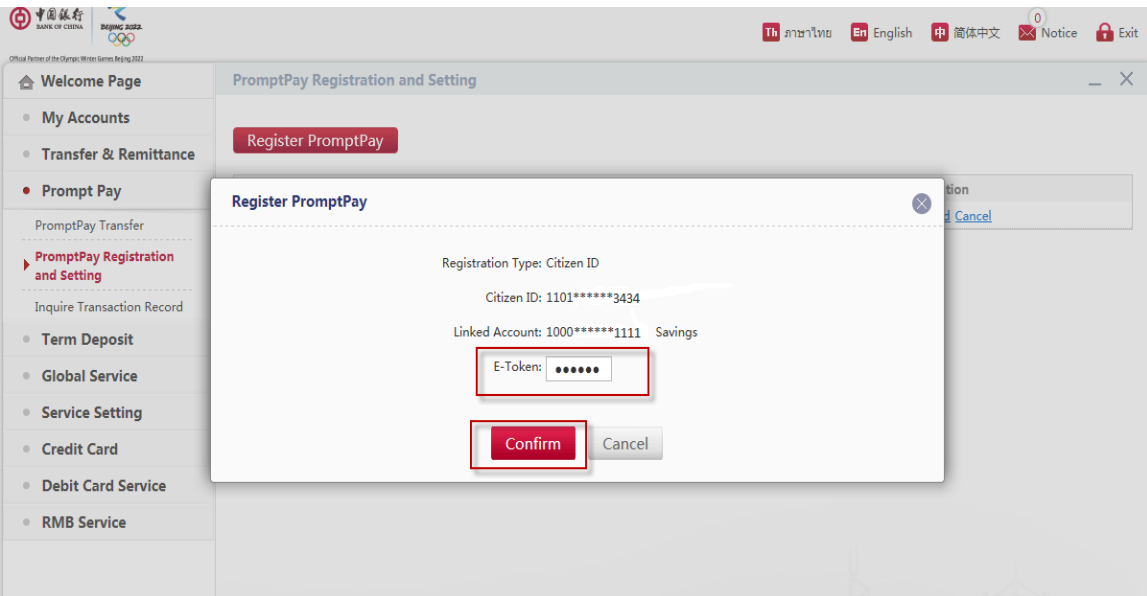

5. Enter E-Token for verification and click "Confirm" to proceed.

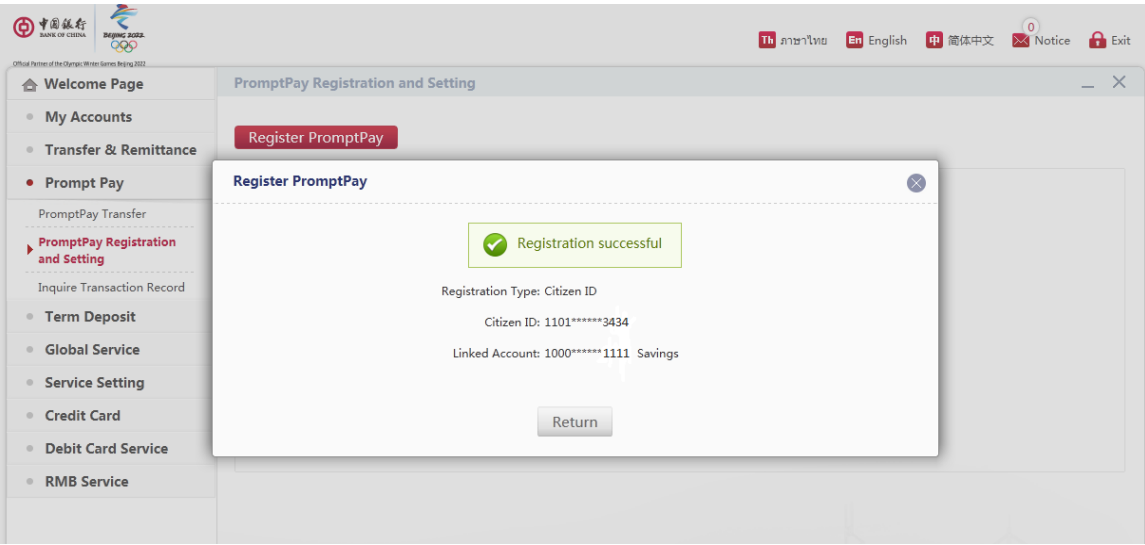

6. The registration is completed.

## Steps to Modify / De-Register for BOC PromptPay:

BOC PromptPay De-registration

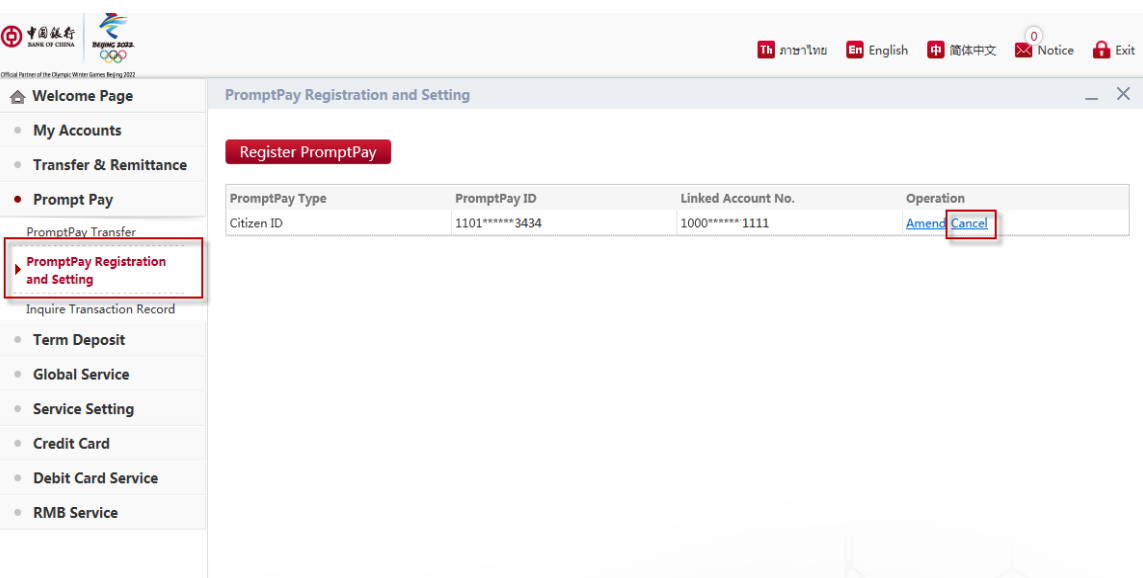

- 1. Log on to BOC Internet Banking.
- 2. Click "Prompt Pay" and choose "PromptPay Registration and Setting".
- 3. Click "Cancel" to delete the PromptPay account.

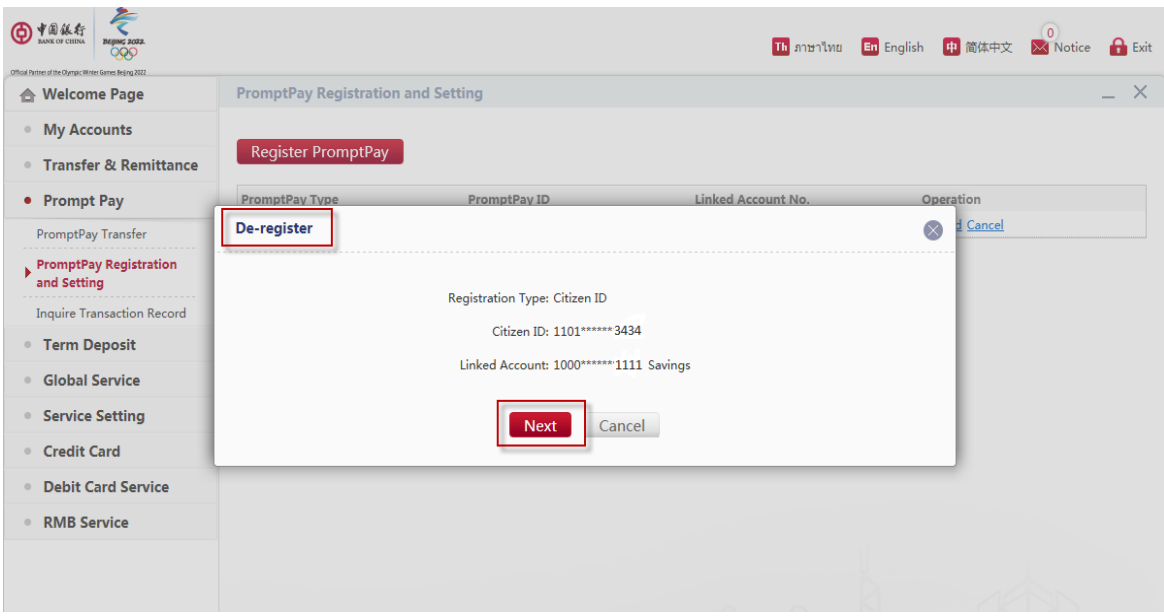

4. Confirm the PromptPay information to be deleted and click "Next"

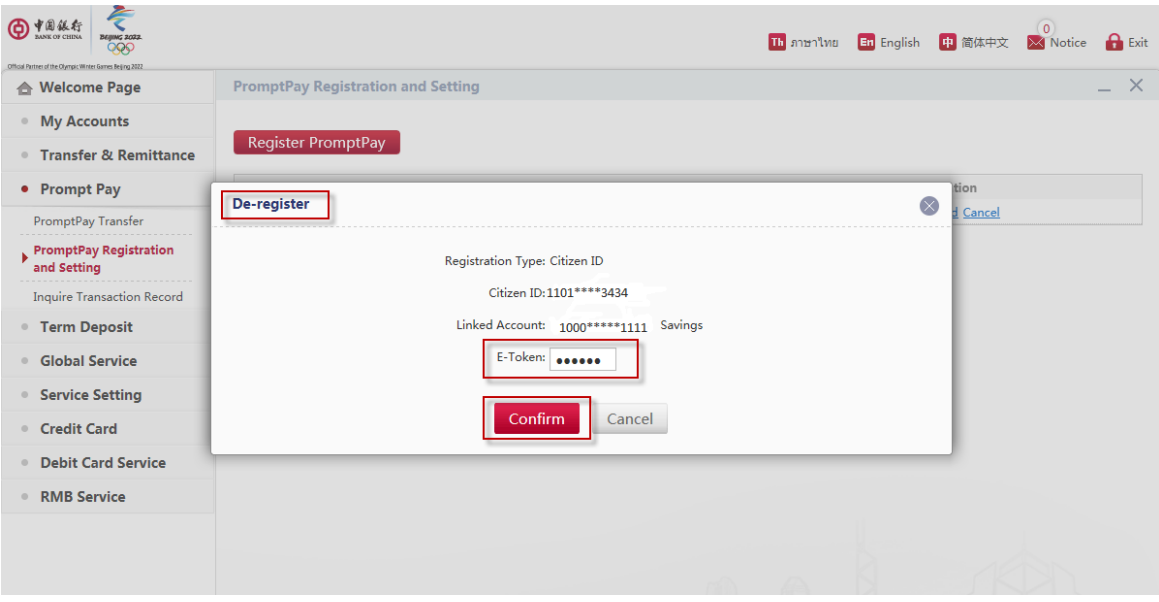

5. Enter E-Token for verification and click "Confirm" to proceed.

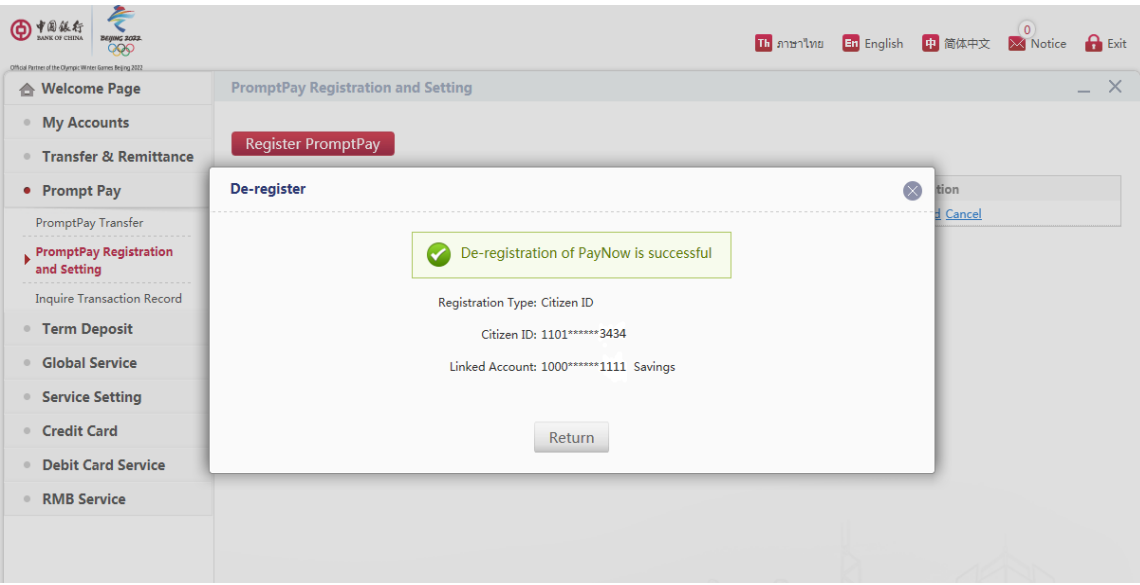

- 6. The PromptPay de-registration is completed.
- PromptPay Amendment

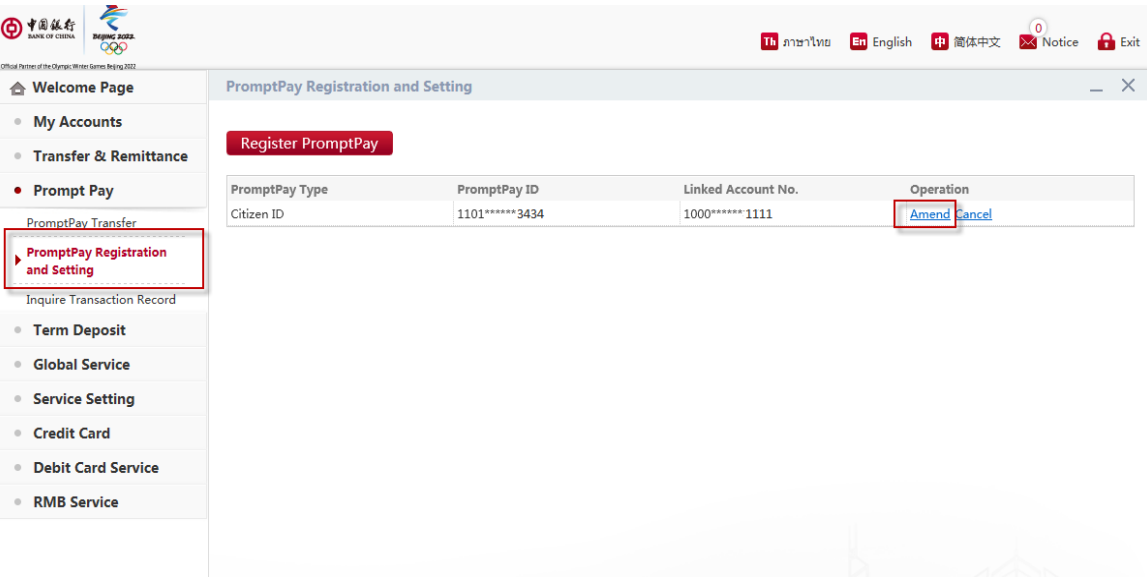

1. Click "Amend" to change the linked account.

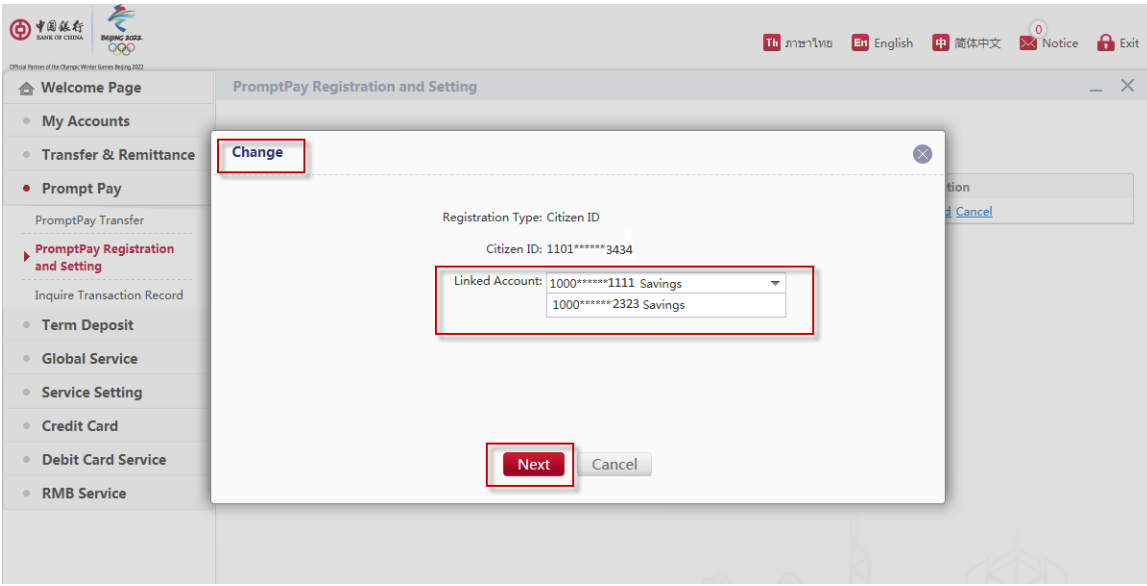

2. Choose the new account to be linked with PromptPay and click "Next".

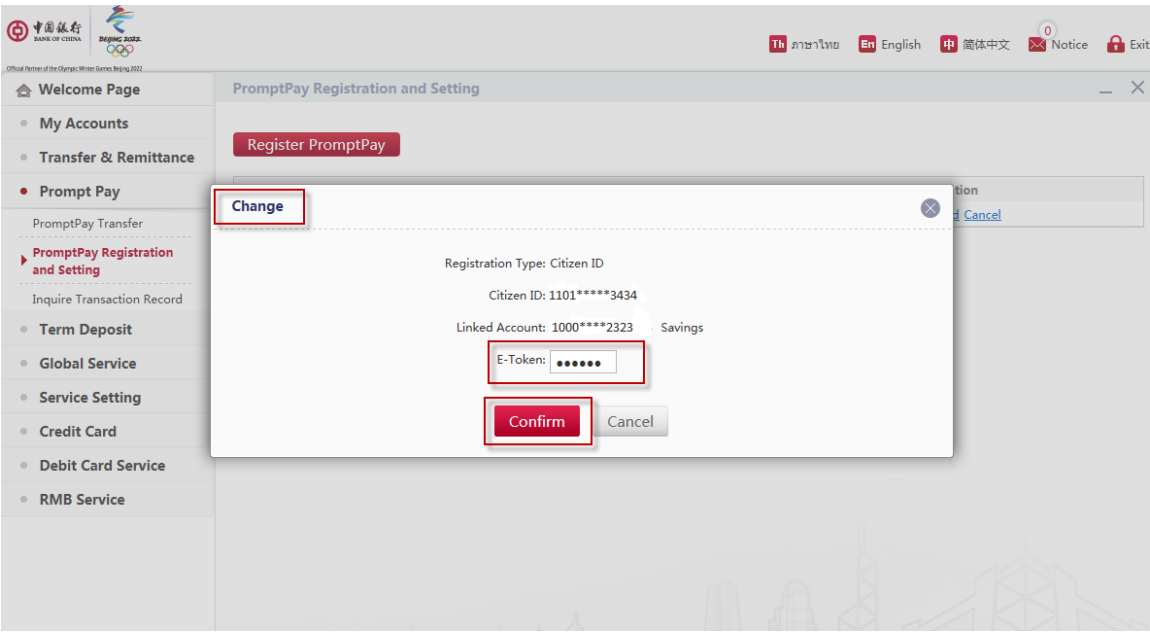

3. Enter E-Token for verification and click "Confirm" to proceed.

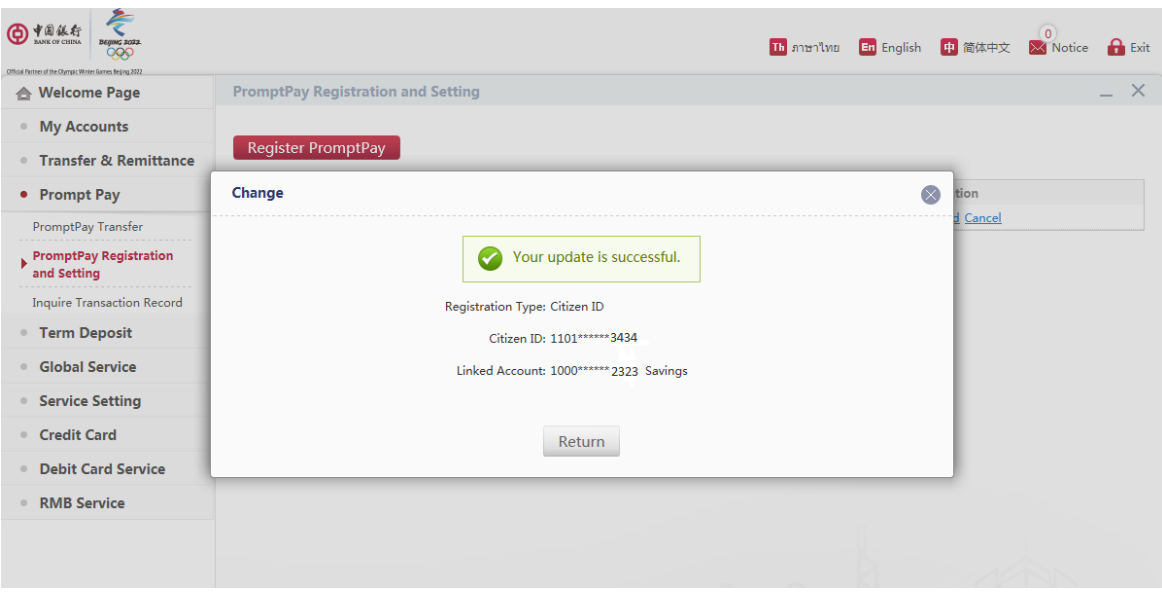

4. The PromptPay amendment is completed.

#### BOC PromptPay Transfer:

Note: If you want to transfer funds with Thai Citizen ID or Mobile Phone Number, the recipients must have been registered their Proxy ID with Thai Citizen ID or Mobile Phone Number.

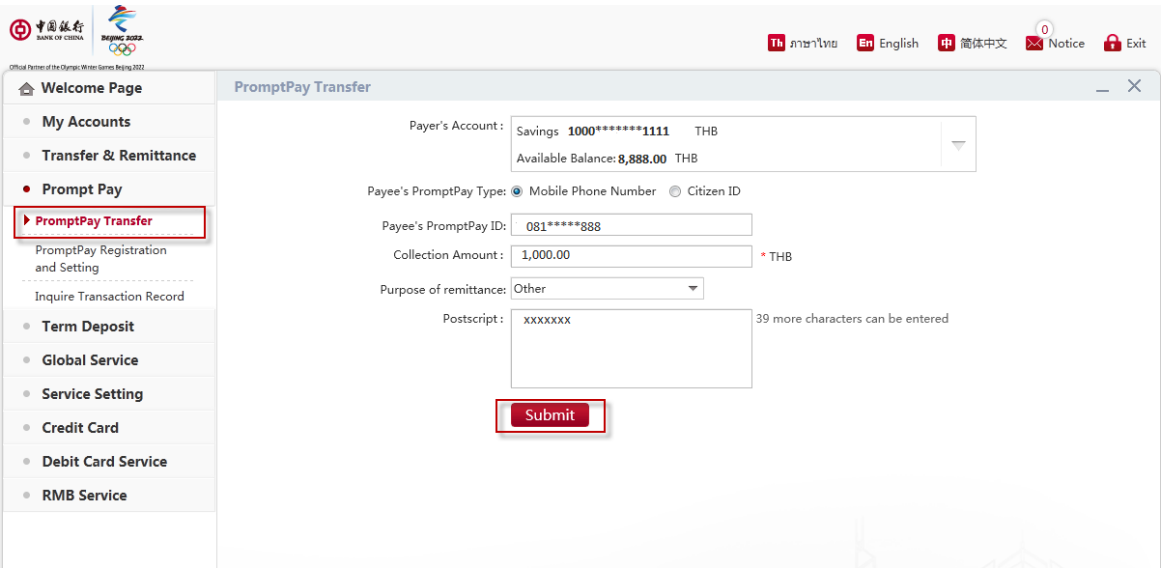

- 1. Go to "PromptPay Transfer" and select "Payer's Account" then choose "Thai Citizen ID" or "Mobile Phone Number" for Payee's PromptPay Type.
- 2. Enter Payee's PromptPay ID and transfer amount.
- 3. Choose the "Purpose of Remittance" and input not more than 40 characters for Postscript.
- 4. Click "Submit" to proceed.

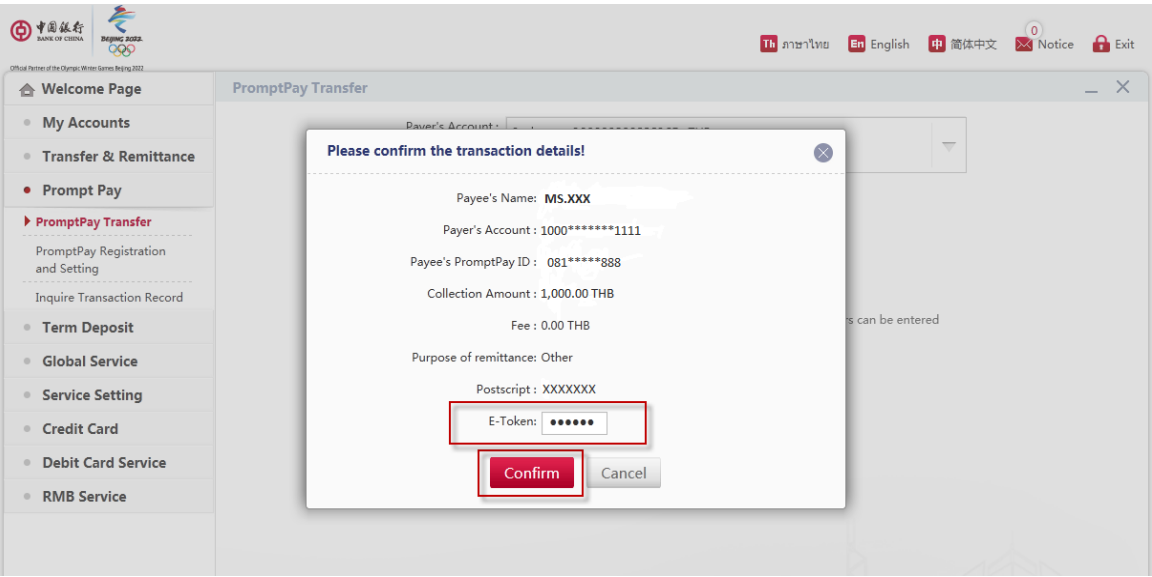

5. Enter E-Token for verification and click "Confirm".

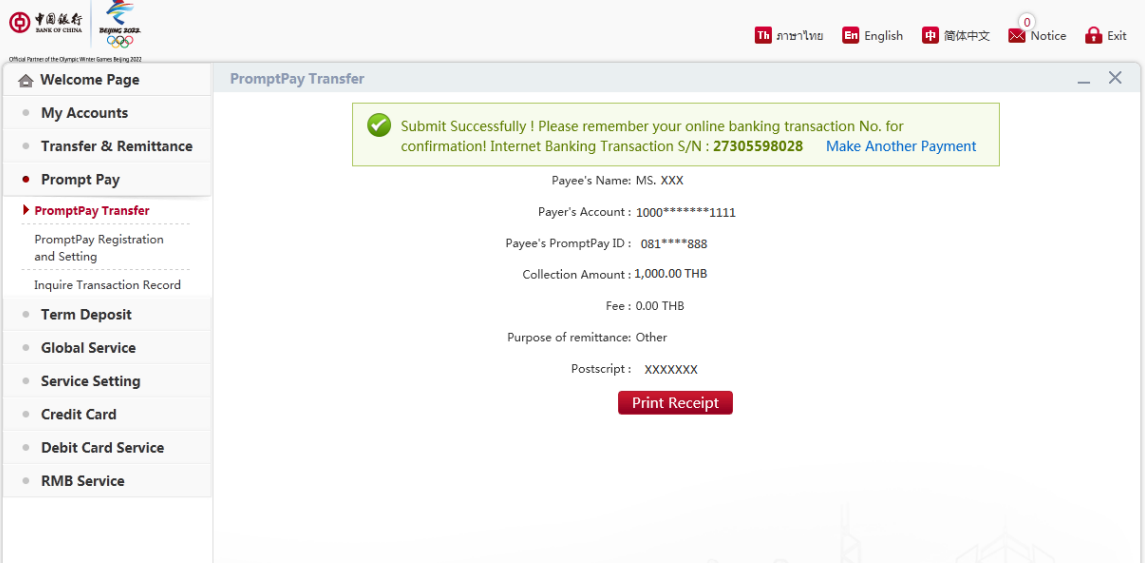

6. PromptPay transaction is completed.

#### Transfer with Actual Account Number

Note: If you have registered BOC Mobile Banking, then you can be able to use this real-time funds transfer service for transferring and receiving.

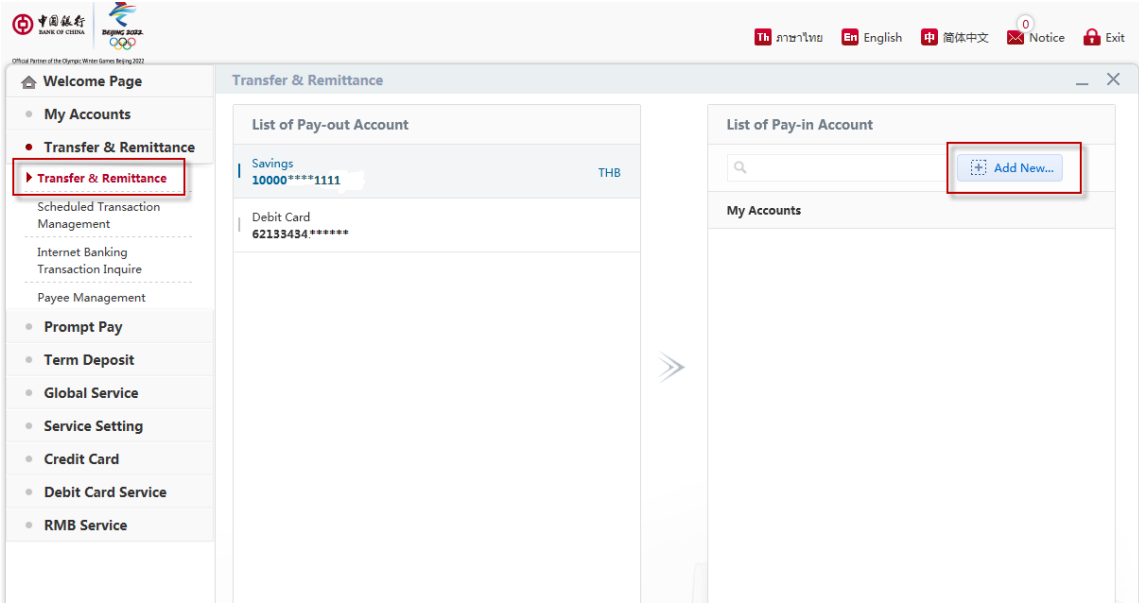

1. Click "Transfer & Remittance" and choose Pay-out Account. 2. Click "Add New" for adding new payee.

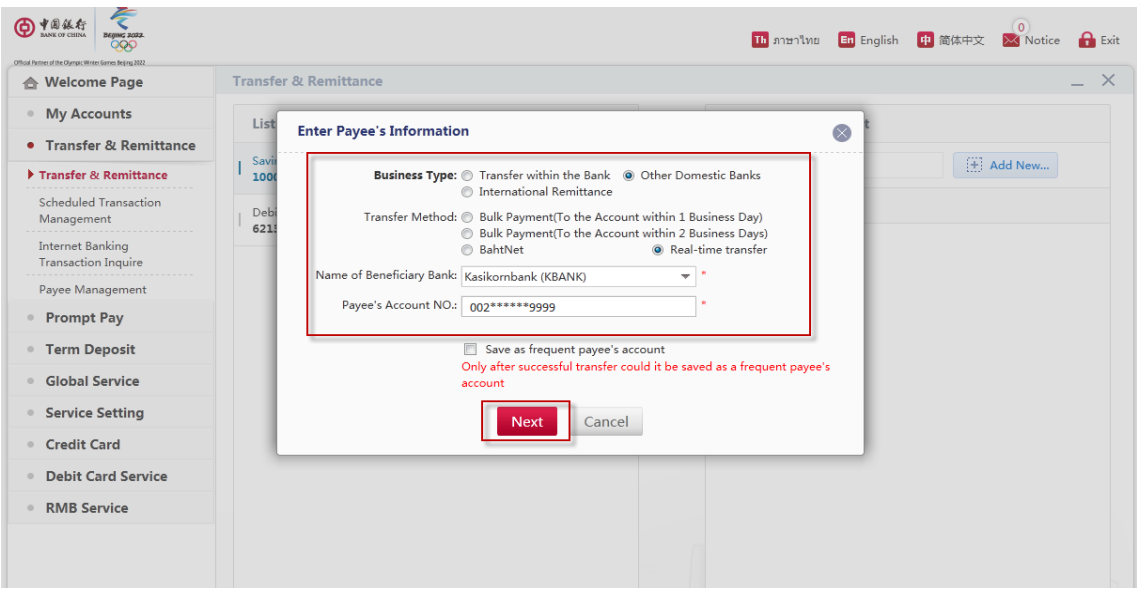

- 3. Choose "Other Domestic Banks" and choose "Real-time transfer" for Transfer Methods.
- 4. Select "Beneficiary Bank and enter Payee's Account No. then click "Next"

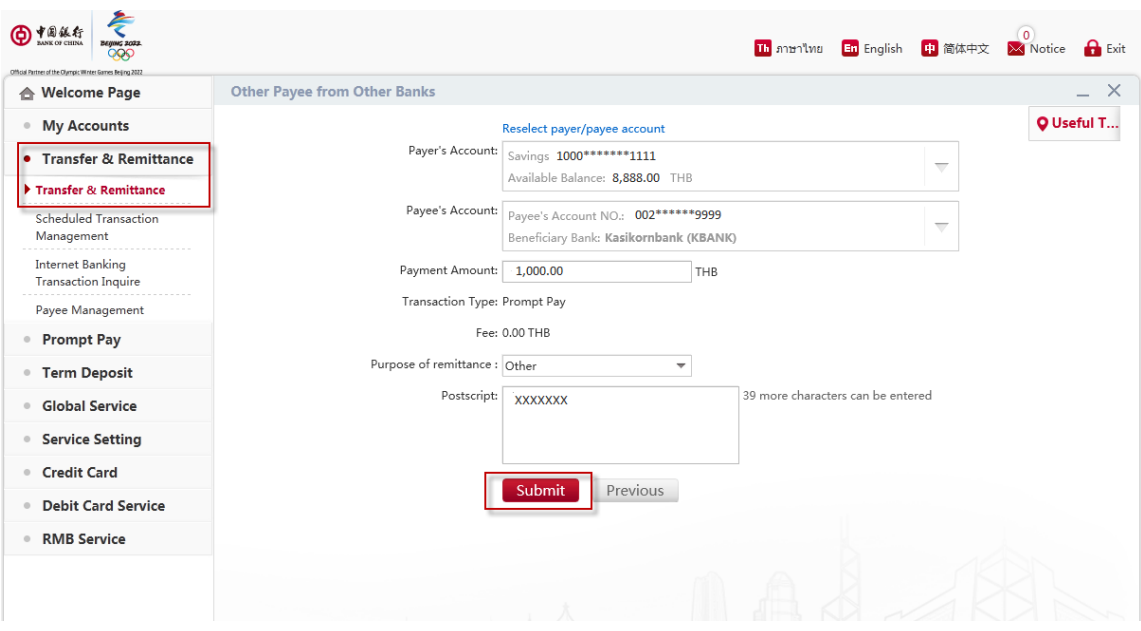

- 5. Enter the Payment Amount, choose the "Purpose of Remittance" and input not more than 40 characters for Postscript.
- 6. Click "Submit" to proceed the transaction.

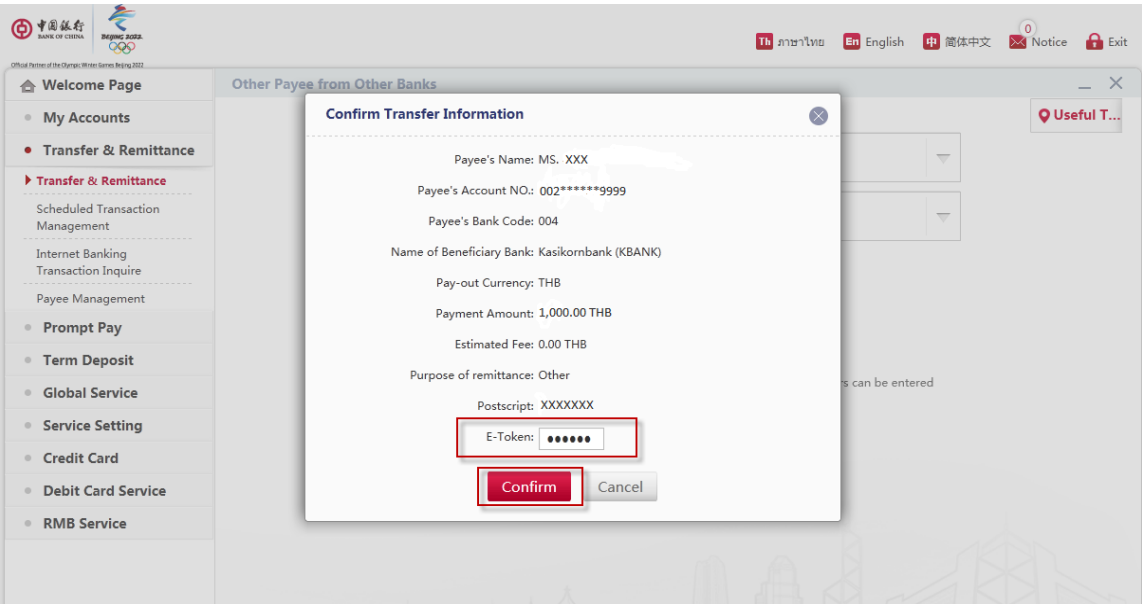

7. Enter E-Token for verification and click "Confirm".

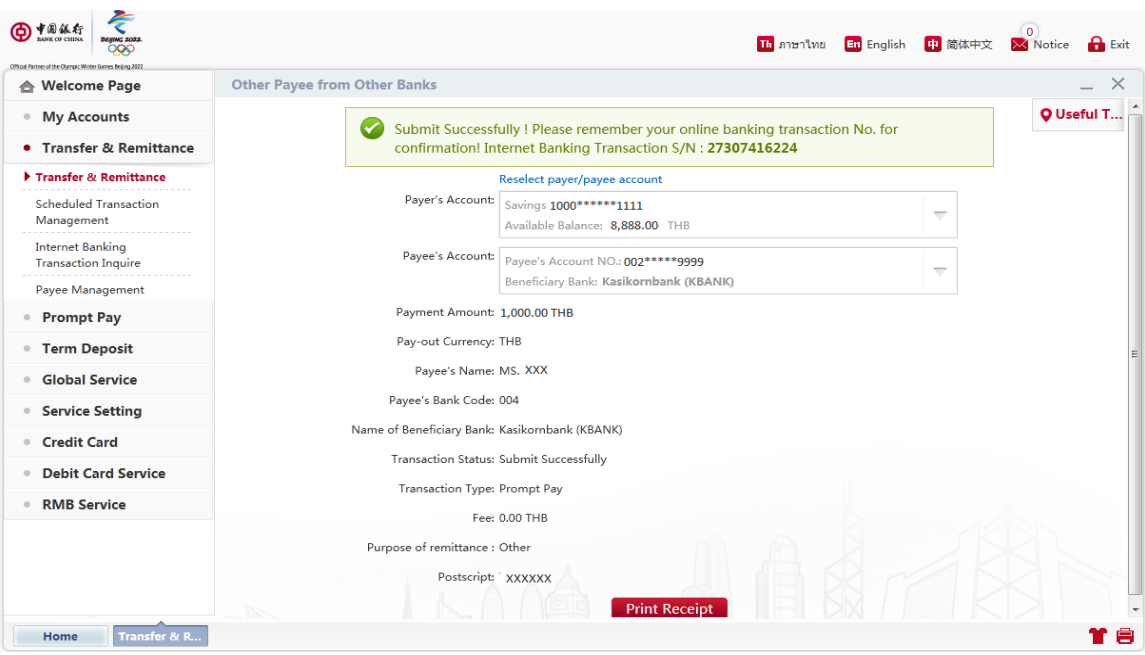

8. The transaction is completed.

## Inquiry Transaction Record

Note: This function will only show outward remittance transactions of PromptPay transfer and can only inquire transactions that are within three months period.

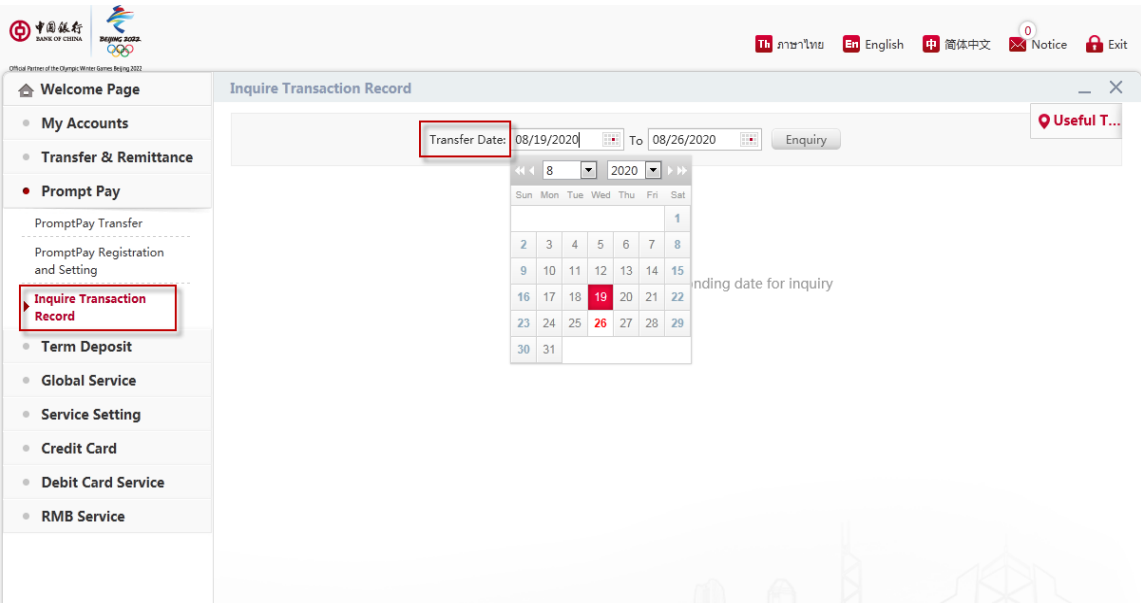

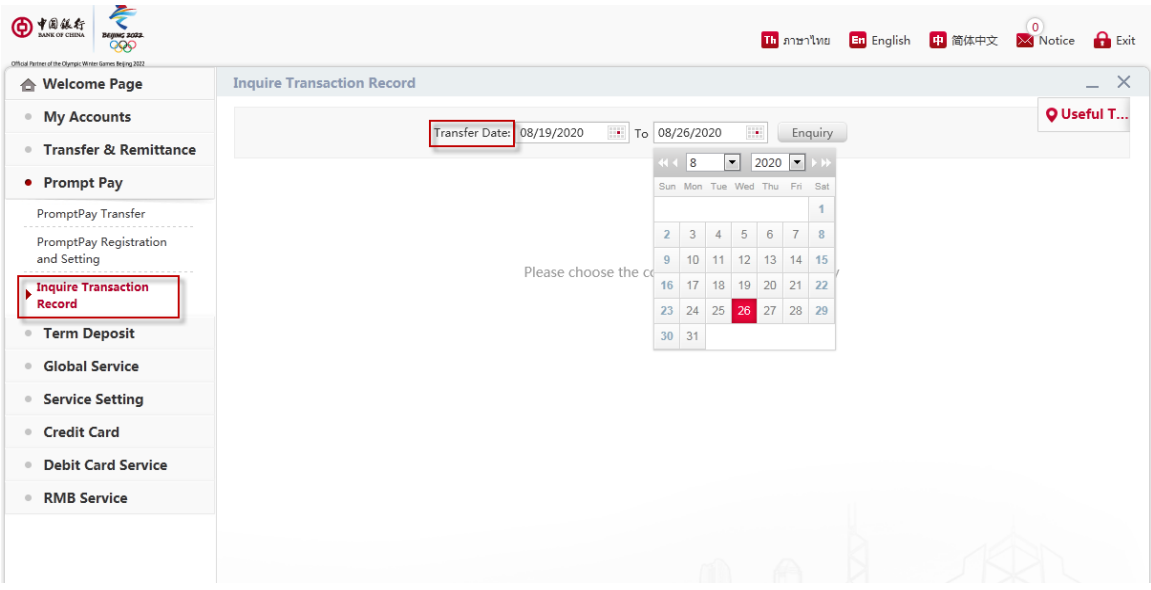

- 1. Go to "Inquire Transaction Record".
- 2. Choose Transfer Date for inquiry and click "Enquiry" to see the results.

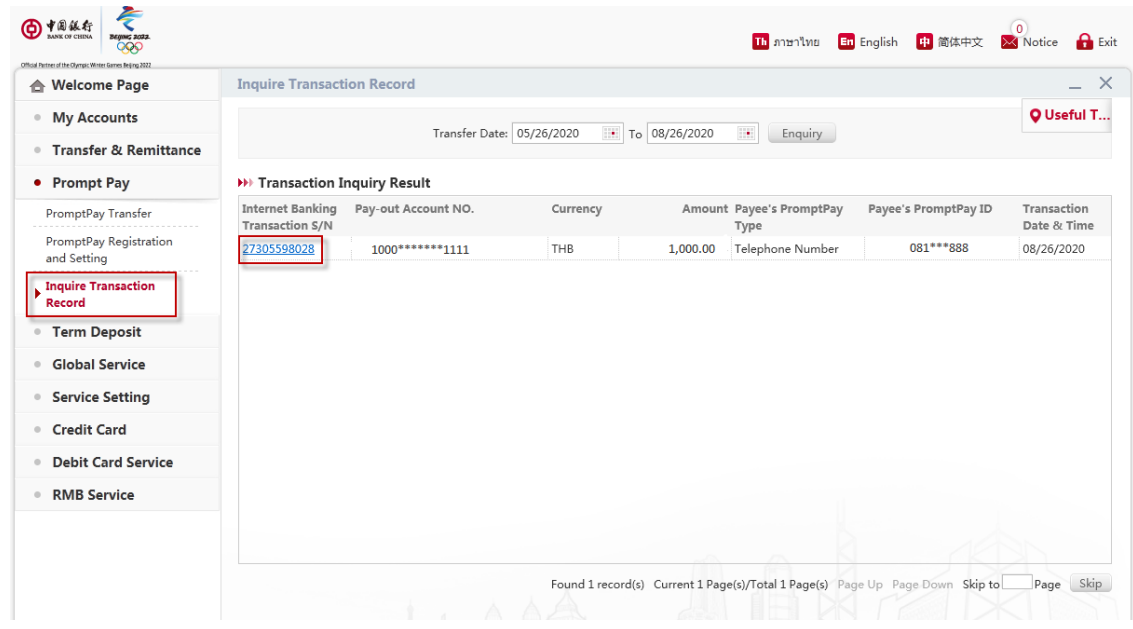

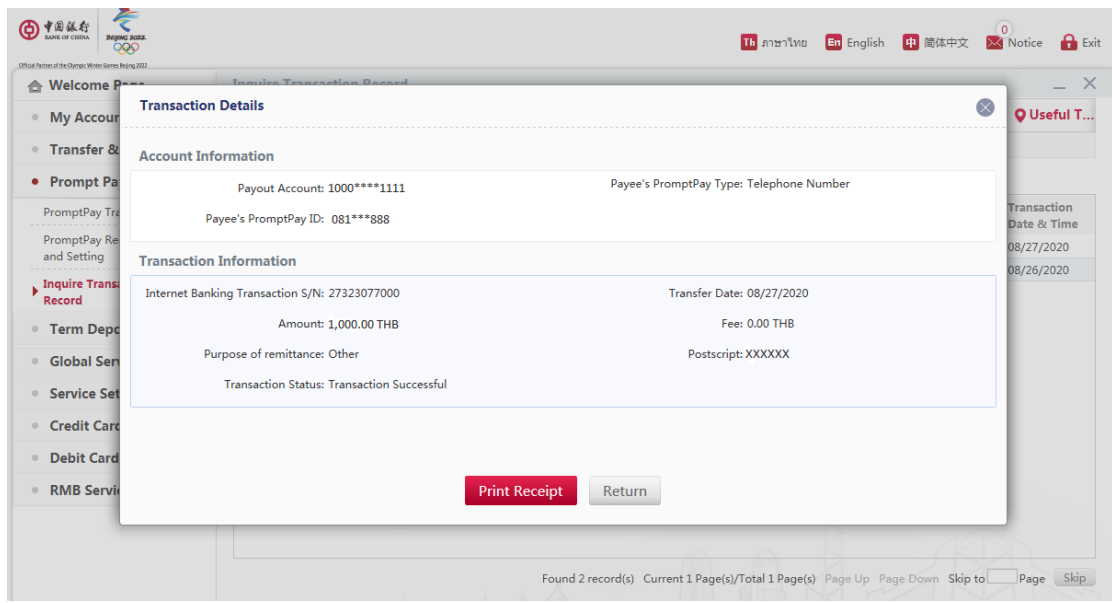

- 3. Select the transaction to see the details.
- 4. Receive the transaction details.